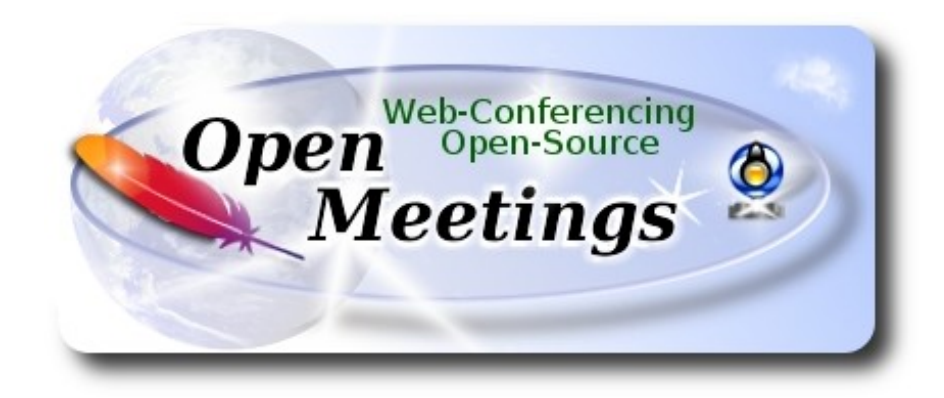

 El presente tutorial está basado en una instalación limpia de:

# **CentOS-7-x86\_64-LiveGNOME-1503.iso**

Está testeado con resultado positivo.

 La versión binaria Apache OpenMeetings 3.1.4 estable, será la empleada para la instalación. Suprimiremos su compilación. Está hecho paso a paso.

12-1-2017

Por favor, esté siempre conectado a Internet durante todo el proceso de lanzamiento de servidores.

Comenzamos…

#### **1)**

En primer lugar modificaremos el nivel de seguridad de Selinux para la instalación.

yum install -y nano

sudo nano /etc/selinux/config

…modificar:

SELINUX=**enforcing**

...a

SELINUX=**permissive** 

#### **------ Actualizar el sistema ------**

Actualizamos el sistema operativo:

yum update -y

...y reiniciamos la máquina para el nuevo kernel, si lo hubiera, y la nueva configuración de Selinux: reboot

**3)**

**------ Añadir repositorios ------**

yum install -y wget

## **EPEL & Remi:**

wget http://epel.mirror.nucleus.be/7/x86\_64/e/epel-release-7-8.noarch.rpm

wget http://rpms.famillecollet.com/enterprise/remi-release-7.rpm

sudo rpm -Uvh remi-release-7\*.rpm epel-release-7\*.rpm

Habilitamos Remi:

nano /etc/yum.repos.d/remi.repo

...y modificamos el primer enabled:

enabled=0 ...a enabled=1

## **## ElRepo ##**

rpm --import<https://www.elrepo.org/RPM-GPG-KEY-elrepo.org>

rpm -Uvh<http://www.elrepo.org/elrepo-release-7.0-2.el7.elrepo.noarch.rpm>

#### **## Nux ##**

(En una sola linea sin espacio entre ambas)

rpm -Uvh http://li.nux.ro/download/nux/dextop/el7/x86\_64/nux-dextop-release-0- 5.el7.nux.noarch.rpm

**2)**

## **## Adobe repositorio 64-bit x86\_64 ##** Para Flash player.

rpm -ivh [http://linuxdownload.adobe.com/adobe-release/adobe-release-x86\\_64-1.0-1.noarch.rpm](http://linuxdownload.adobe.com/adobe-release/adobe-release-x86_64-1.0-1.noarch.rpm)

rpm --import /etc/pki/rpm-gpg/RPM-GPG-KEY-adobe-linux

yum update -y

**4)**

## **------ Instalación de Oracle Java 1.8 ------**

Java **1.8** es necesario para OpenMeetings **3.1.4**. Java 1.7 es solo para versiones anteriores de OM. Instalaremos Oracle Java 1.8, pues Open Java da error en alguna función de OpenMeetings, lo he testeado.

#### cd /opt

Descargamos el archivo:

(Todo en una sola linea. 1ª y 2ª sin espacio entre ambas. Un espacio con la 3ª)

wget --no-cookies --no-check-certificate --header "Cookie: gpw\_e24=http%3A%2F %2Fwww.oracle.com%2F; oraclelicense=accept-securebackup-cookie" "http://download.oracle.com/otn-pub/java/jdk/8u111-b14/jdk-8u111-linux-x64.rpm"

...y lo instalamos:

rpm -ivh jdk-8u111-linux-x64.rpm

Quizás tenga usted varias versiones de Java instaladas. Pasaremos a elegir la de Oracle Java, recien instalada:

sudo update-alternatives --config java

Seleccione la de Oracle. Y para ver si está activa la seleccionada:

java -version

**5)**

**------ Instalación de LibreOffice ------**

OpenMeetings necesirará LibreOffice para convertir a pdf los archivos de oficina subidos.

Quizás esté instalado, mas para la iso servidor, lo instalaremos:

yum -y install libreoffice libreoffice-headless

## **------ Instalación de paquetes y librerías necesarias ------**

Vamos a instalar algunos de los paquetes y librerías que posteriormente necesitaremos.

(En una sola linea con espacio)

yum install -y libjpeg libjpeg-devel ghostscript freetype freetype-devel unzip gcc gcc-c++ ncurses ncurses-devel make zlib zlib-devel libtool bison bison-devel openssl-devel bzip2 bzip2-devel fileroller git autoconf automake pkgconfig tomcat-native nmap vlc

**7)**

**6)**

## **------ Instalación de ImageMagick, Sox y Swftools ------**

**ImageMagick,** trabaja los archivos de imagen jpg, png, gif, etc. Lo instalamos, y algunas librerías:

yum install -y ImageMagick giflib giflib-devel giflib-utils

**Sox,** trabajará el audio. Lo compilamos e instalamos:

cd /opt

wget http://sourceforge.net/projects/sox/files/sox/14.4.2/sox-14.4.2.tar.gz

tar xzvf sox-14.4.2.tar.gz

cd /opt/sox-14.4.2

./configure

make && make install

**Swftools.** LibreOffice convierte a pdf los archivos subidos, y Swftools convierte estos pdf a swf, archvos flash, que se mostrarán en la pizarra. Tambien convierte jpg2swf, png2swf, gif2swf, etc. No instale una versión más reciente, pues carecería de pdf2swf:

cd /opt

wget http://www.swftools.org/swftools-2013-04-09-1007.tar.gz

tar xzvf swftools-2013-04-09-1007.tar.gz

cd /opt/swftools-2013-04-09-1007

./configure --libdir=/usr/lib --bindir=/usr/bin

make

## cd /opt

**8)**

# **------ Instalación de Adobe Flash Player ------**

OpenMeetings aun necesita Adobe Flash Player para las salas. Lo instalamos:

yum install -y flash-plugin

**9)**

# **------ Compilación de ffmpeg ------**

FFmpeg se encarga del trabajo con el video. Instalaremos algunas librerías y vlc.

yum install -y glibc alsa-lib-devel faac faac-devel faad2 faad2-devel gsm gsm-devel imlib2 imlib2 devel lame-devel vorbis-tools theora-tools libvpx-devel vlc autoconf automake cmake freetypedevel gcc gcc-c++ git libtool make mercurial nasm pkgconfig zlib-devel curl

La compilación de ffmpeg que haremos, se basa en esta url:

<https://trac.ffmpeg.org/wiki/CompilationGuide/Centos>

He añadido un paso. El resultado de las grabaciones que hagamos en OpenMeetings, será en formato mp4.

También he hecho un script que se encarga de descargar, compilar e instalar ffmpeg.. Está testeado y funciona ok. Las versiones de los archivos están actualizadas 12-1-2017. Durante la compilación de x265 , parecerá que se detiene durante unos minutos, mostrando el texto: **41%,** aunque no siempre sucede.

No se preocupe, todo va bien. Sea paciente. La compilación empleará unos 30 minutos.

Cuando haya finalizado, aparecerá un texto anunciándolo:

## FFMPEG Compilation is Finished!

Por favor, descargue el script:

cd /opt

(En una sola linea sin espacio entre ambas)

wget https://cwiki.apache.org/confluence/download/attachments/27838216/ffmpeg-centos2.sh

...le concedemos permiso de ejecución:

chmod +x ffmpeg-centos2.sh

...y lo lanzamos (estando conectados a Internet):

./ffmpeg-centos2.sh

Al final, cuando concluya, por favor vaya al **paso 10).**

Mas si prefiere, puede copiar y pegar, aunque **no lo aconsejo**. Dejo aquí los comandos del script:

sudo nano /opt/ffmpeg-centos.sh

...copie el texto color verde, **desde aquí:**

# Script ffmpeg compile for Centos 6.x and Centos 7.x # Alvaro Bustos. Thanks to Hunter # Updated 12-1-2017 # Install libraries yum install -y autoconf automake cmake freetype-devel gcc gcc-c++ git libtool make mercurial nasm pkgconfig zlib-devel

# Install yasm from repos yum install -y yasm

# Create a temporary directory for sources. SOURCES= $\frac{\text{S}}{\text{mkd}}$  /ffmpeg\_sources) cd ~/ffmpeg\_sources

# Download the necessary sources. curl -#LO ftp://ftp.videolan.org/pub/x264/snapshots/last\_stable\_x264.tar.bz2 hg clone https://bitbucket.org/multicoreware/x265 git clone --depth 1 git://git.code.sf.net/p/opencore-amr/fdk-aac curl -L -O http://downloads.sourceforge.net/project/lame/lame/3.99/lame-3.99.5.tar.gz curl -O http://downloads.xiph.org/releases/opus/opus-1.1.3.tar.gz curl -O http://downloads.xiph.org/releases/ogg/libogg-1.3.2.tar.gz curl -O http://downloads.xiph.org/releases/vorbis/libvorbis-1.3.5.tar.gz wget http://downloads.xiph.org/releases/theora/libtheora-1.1.1.tar.gz git clone --depth 1 https://chromium.googlesource.com/webm/libvpx.git git clone --depth 1 git://source.ffmpeg.org/ffmpeg

# Unpack files for file in  $\text{ls} \sim / \text{ffm}$  sources/\*.tar.\* $\text{ch} \cdot$ ; do tar -xvf \$file done

## $cd$  x264- $*/$

./configure --prefix="\$HOME/ffmpeg\_build" --bindir="\$HOME/bin" --enable-static && make && make install && make distclean; cd ..

## cd x265/build/linux

cmake -G "Unix Makefiles" -DCMAKE\_INSTALL\_PREFIX="\$HOME/ffmpeg\_build" -DENABLE\_SHARED:bool=off ../../source && make && make install; cd ~/ffmpeg\_sources

## cd fdk-aac

autoreconf -fiv && ./configure --prefix="\$HOME/ffmpeg\_build" --disable-shared && make && make install && make distclean; cd ..

## cd lame-\*/

./configure --prefix="\$HOME/ffmpeg\_build" --bindir="\$HOME/bin" --disable-shared --enablenasm && make && make install && make distclean; cd ..

## cd opus-\*/

autoreconf -fiv && ./configure --prefix="\$HOME/ffmpeg\_build" --disable-shared && make && make install && make distclean; cd ..

## cd libogg-\*/

./configure --prefix="\$HOME/ffmpeg\_build" --disable-shared && make && make install && make distclean; cd ..

## cd libvorbis-\*/

LDFLAGS="-L\$HOME/ffmeg\_build/lib" CPPFLAGS="-I\$HOME/ffmpeg\_build/include" ./configure --prefix="\$HOME/ffmpeg\_build" --with-ogg="\$HOME/ffmpeg\_build" --disable-shared && make && make install && make distclean; cd ..

#### cd libtheora-\*/

./configure --prefix="\$HOME/ffmpeg\_build" --with-ogg="\$HOME/ffmpeg\_build" --disableexamples --disable-shared --disable-sdltest --disable-vorbistest && make && make install; cd ..

#### cd libvnx

./configure --prefix="\$HOME/ffmpeg\_build" --disable-examples && make && make install && make clean; cd ..

## cd ffmpeg

PKG\_CONFIG\_PATH="\$HOME/ffmpeg\_build/lib/pkgconfig" ./configure --prefix="\$HOME/ffmpeg\_build" --extra-cflags="-I\$HOME/ffmpeg\_build/include" --extraldflags="-L\$HOME/ffmpeg\_build/lib" --bindir="\$HOME/bin" --pkg-config-flags="--static" --enable-gpl --enable-nonfree --enable-libfdk\_aac --enable-libfreetype --enable-libmp3lame --enable-libopus --enable-libvorbis --enable-libvpx --enable-libx264 --enable-libx265 --enablelibtheora && make && make install && make distclean && hash -r; cd ..

#### $cd \sim/bin$

cp ffmpeg ffprobe ffserver lame x264 /usr/local/bin

cd  $\sim$ ffmpeg\_build/bin cp x265 /usr/local/bin

## echo "FFMPEG Compilation is Finished!"

#### **...hasta aquí.**

Damos permiso de ejecución al script:

chmod +x /opt/ffpmeg-centos.sh

## cd /opt

Ahora estando conectado a Internet lance el script y aguarde largos minutos mientras la compilación se efectúa:

## ./ffmpeg-centos.sh

Recuerde la falsa parada de unos minutos en el texto: **41%**...

Todos los archivos compilados se instalarán en: /usr/local/bin

## **10)**

## **------ Instalación de MariaDB servidor de datos ------**

MariaDB es el servidor de datos.

Lo instalamos:

yum install -y mariadb-server

...y lo lanzamos:

systemctl start mariadb.service

Damos una contraseña a root en mariadb:

mysqladmin -u root password nueva-contraseña

Haremos una base de datos para OpenMeetings:

## mysql -u root -p

...pedira la contraseña que acabe de elegir:

MariaDB [(none)]> CREATE DATABASE open314 DEFAULT CHARACTER SET 'utf8';

Ahora haremos un usuario con todos los permisos para esta base de datos:

(En una sola linea con espacio entre ambas)

# MariaDB [(none)]> GRANT ALL PRIVILEGES ON open314.\* TO 'hola'@'localhost' IDENTIFIED BY '123456' WITH GRANT OPTION;

 \* open314 ............. es el nombre de la base de datos \* hola. ............. es el usuario para esta base de datos \* 123456 .............. es la contraseña para este usuario

Puede cambiar los datos...mas recuérdelos! Después los necesitaremos. Salimos de MariaDB:

MariaDB  $[(none)]$  quit

## **11)**

## **------ Instalación de OpenMeetings ------**

Instalaremos OpenMeetings en /opt/red5314. Toda la información siguiente estará basada en este directorio.We´ll install OpenMeetings in /opt/red5314.

Llamaremos a nuetra carpeta de instralación red5314.

Hacemos la mencionada carpeta:

mkdir /opt/red5314

cd /opt/red5314

...y descargamos el archivo OpenMeetings:

wget http://apache.miloslavbrada.cz/openmeetings/3.1.4/bin/apache-openmeetings-3.1.4.zip

unzip apache-openmeetings-3.1.4.zip

...guardamos el archivo descargado en /opt:

mv apache-openmeetings-3.1.4.zip /opt

Descargamos e instalamos el conector entre OpenMeetings y MariaDB:

cd /opt

(En una sola linea sin espacio entre ambas)

wget http://repo1.maven.org/maven2/mysql/mysql-connector-java/5.1.39/mysql-connector-java-5.1.39.jar

...y lo copiamos a donde debe estar:

cp /opt/mysql-connector-java-5.1.39.jar /opt/red5314/webapps/openmeetings/WEB-INF/lib

Ahora vamos a configurar OpenMeetings para nuestra base de datos en MariaDB:

nano /opt/red5314/webapps/openmeetings/WEB-INF/classes/META-INF/mysql\_persistence.xml

## **Modificamos la linea 71:**

, Url=jdbc:mysql://localhost:3306/openmeetings\_3\_1?

...a

```
, Url=jdbc:mysql://localhost:3306/open314?
```
...es el nombre de la base de datos que hicimos inicialmente.

## **Modificamos la linea 76:**

, Username=root

...a

, Username=hola

...es el usuario que hicimos inicialmente para la base de datos.

## **Modificamos la linea 77:**

, Password=" />

...a

, Password=123456" />

...es la contraseña que dimos inicialmente al usuario "hola" en la base de datos.

Logicamente si usted escogió otro nombre, contraseña o base de datos, aquí es donde ha de introducirlas.

Protegemos el acceso al archivo:

(En una sola linea sin espacio entre ambas)

chmod 640 /opt/red5314/webapps/openmeetings/WEB-INF/classes/META-INF/mysql\_persistence.xml

# **------ Script para lanzar red5-OpenMeetings ------**

Descargaremos un script para lanzar Red5-OpenMeetings:

cd /opt

wget https://cwiki.apache.org/confluence/download/attachments/27838216/red5-3

...lo copiamos a donde debe estar:

cp red5-3 /etc/init.d/

...le concedemos permiso de ejecución:

chmod +x /etc/init.d/red5-3

Si usted hubiera hecho la instalación de OpenMeetings en una ruta distinta, edite el script y modifique la linea:

RED5\_HOME=/opt/red5314

...a

RED5\_HOME=/su-ruta-de-instalación

**13)**

 **------ Lanzar red5-OpenMeetings ------**

Reiniciamos MariaDB:

systemctl restart mariadb.service

...y lanzamos red5. Por favor, esté conectdo a Internet para que sea más rápido el lanzamiento:

/etc/init.d/red5-3 start

.Aguarde a que aparezca en la terminal el texto "**clearSessionTable: 0** ", al final del todo, y después podremos ir a:

<http://localhost:5080/openmeetings/install>

**12)** 

...aparecerá una página similar a esta:

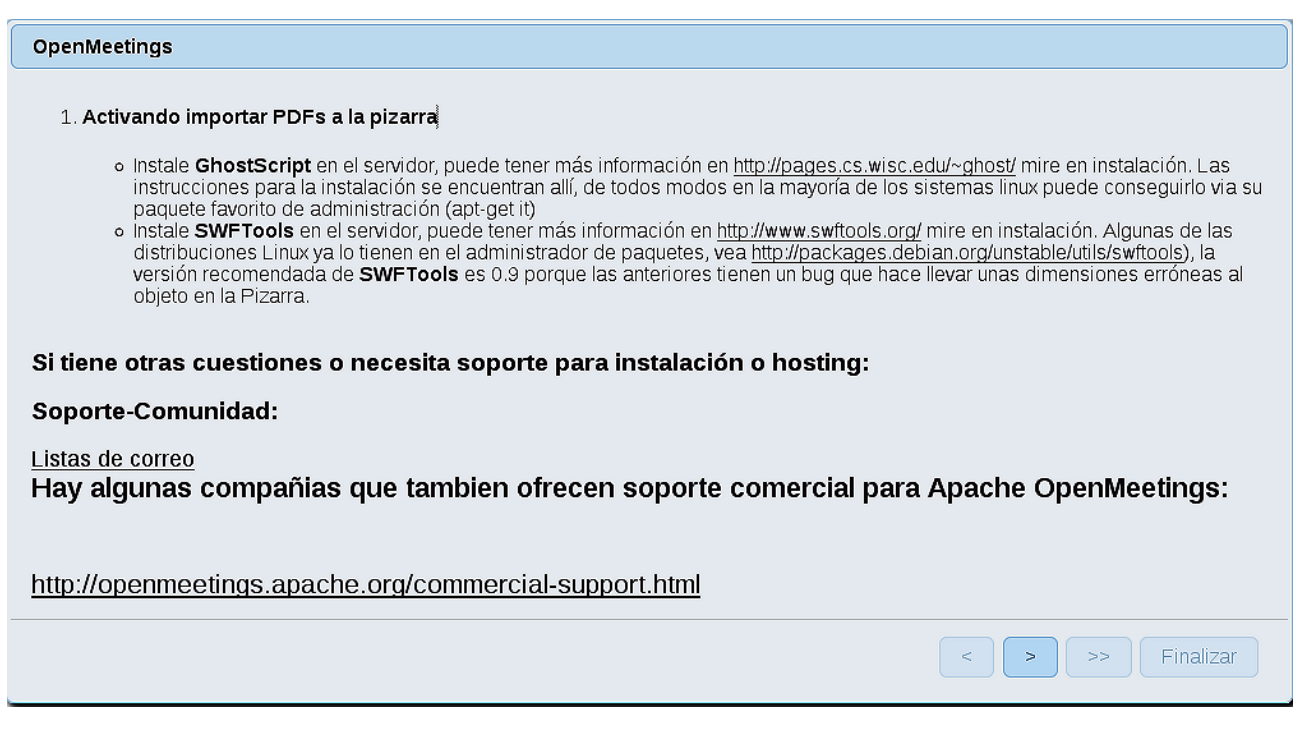

..pulse el botón **el a** (abajo), y mostrará la configuración predeterminada para Derby, mas

nosotros empleamos MySQL (MariaDB):

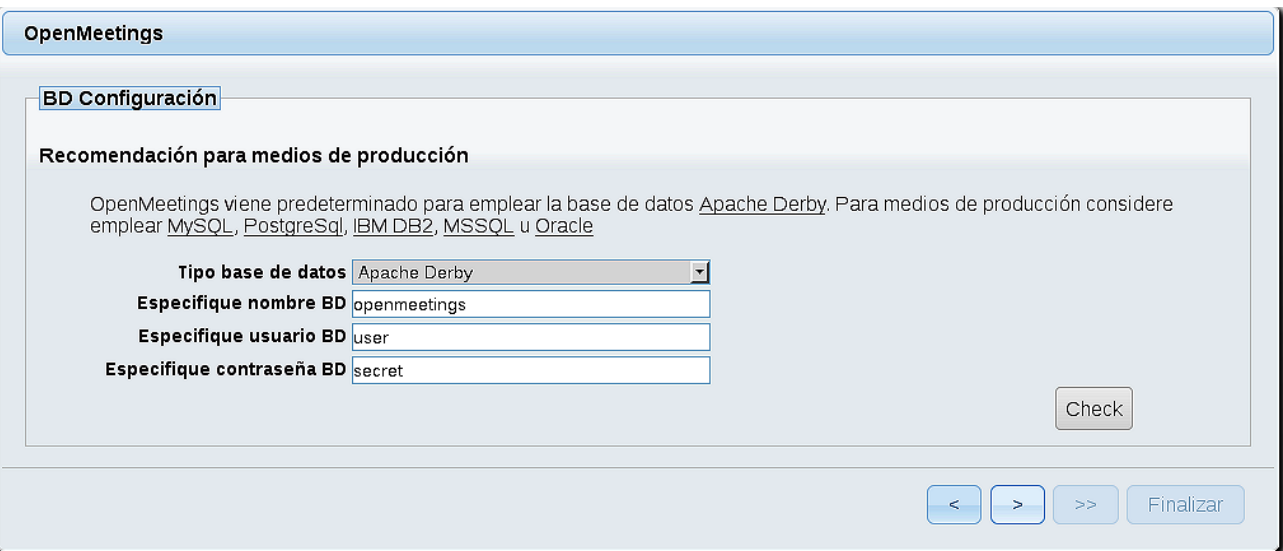

**..**.cambiamos **Tipo base de datos** a MySQL**:**

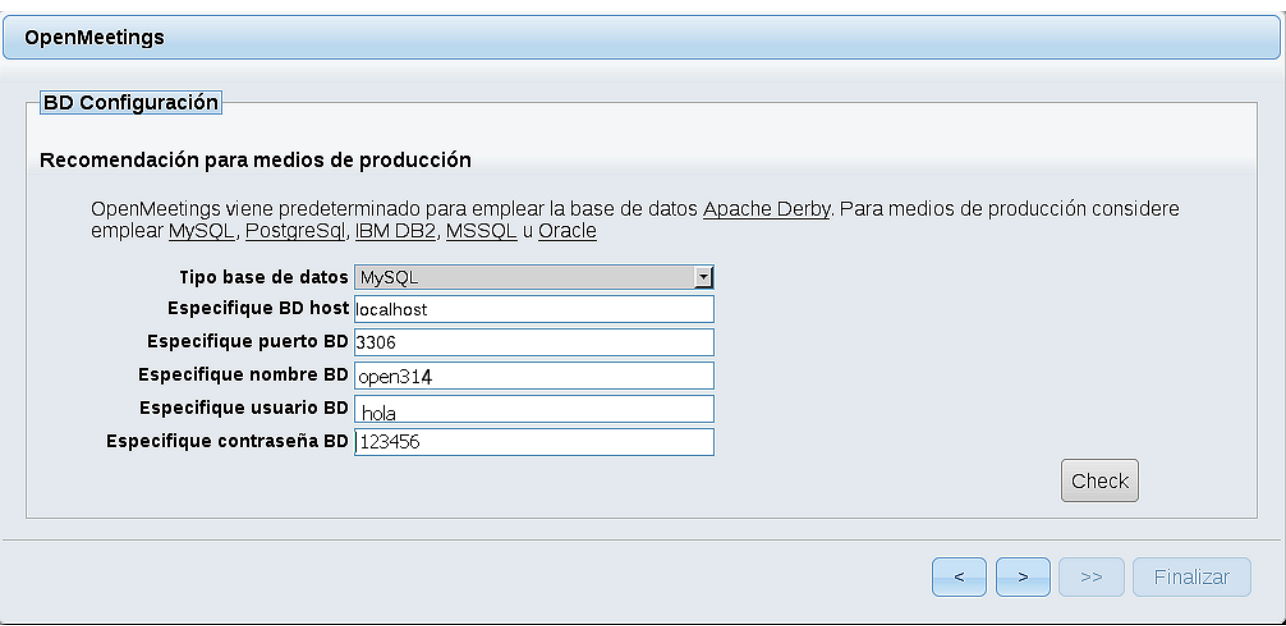

...y aparecerán los datos que introdujimos cuando configurábamos, en el paso 11, nuestra base de datos.

Si usted hubiera escogido datos diferentes, aparecerán igualmente.

Pulse el botón | > | (abajo), y nos llevará a:

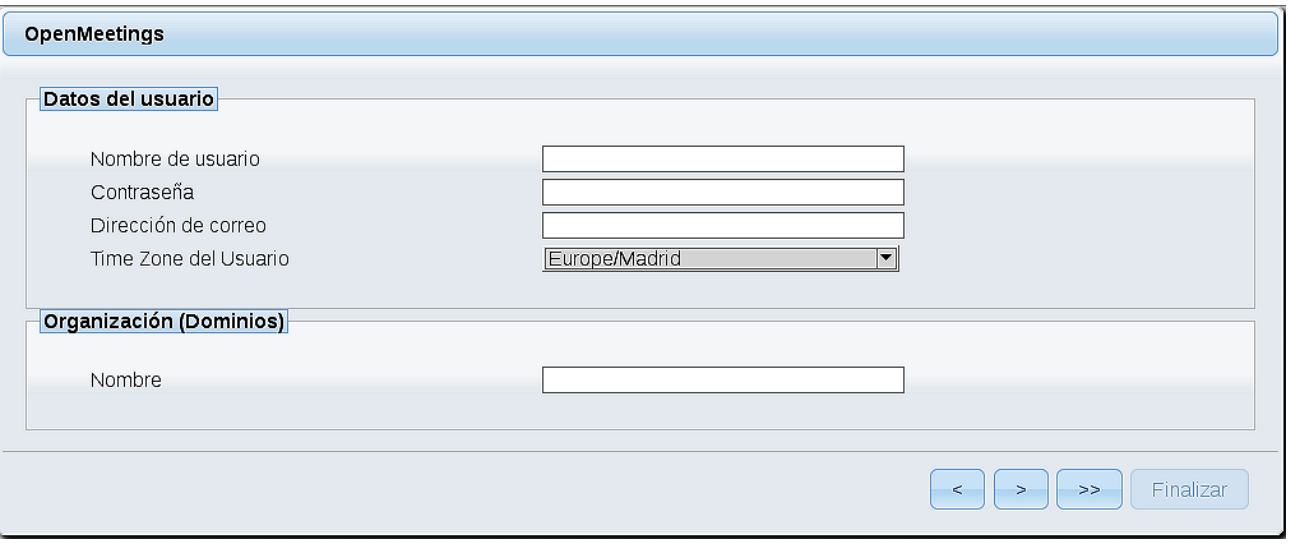

Aquí habremos de introducir los siguientes datos:

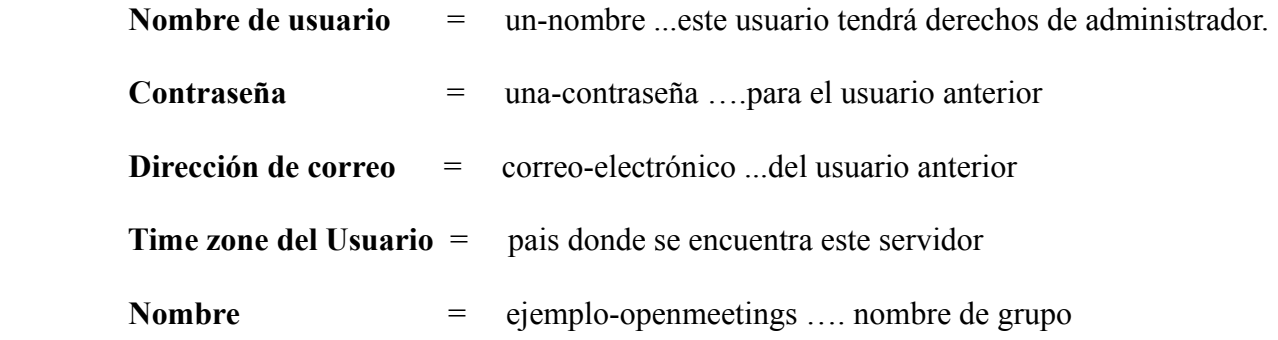

Pulse el botón de abajo  $\rightarrow$  y nos llevará a una nueva página (la de abajo), en donde podrá seleccionar el idioma para su servidor OpenMeetings, así como otras opciones tales como la configuración del servidor de correo que vaya a emplear para enviar invitaciones o reuniones desde OpenMeetings.

Un ejemplo válido para configurar el servidor de correo con Gmail, es el siguiente: (sustituya **juan@gmail.com** por su verdadera cuenta de correo Gmail)

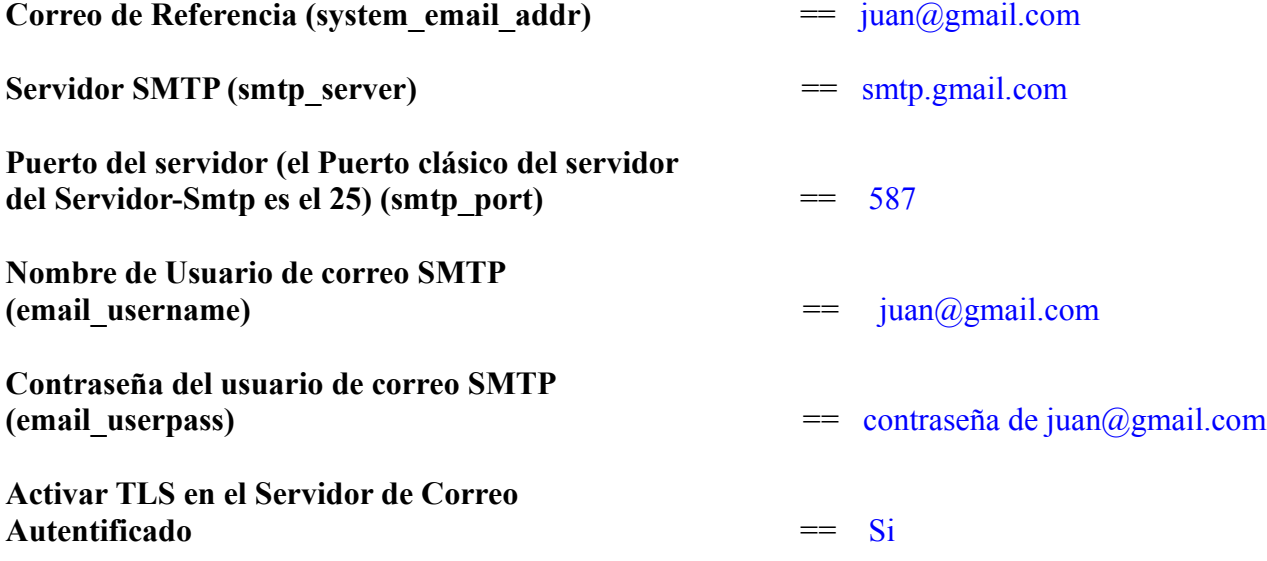

Para seleccionar el idioma de su servidor OpenMeetings, haga scroll en la linea:

**Idioma preferido ==** español

El resto lo podemos dejar tal cual. Si fuera necesario, puede modificarlo a su gusto:

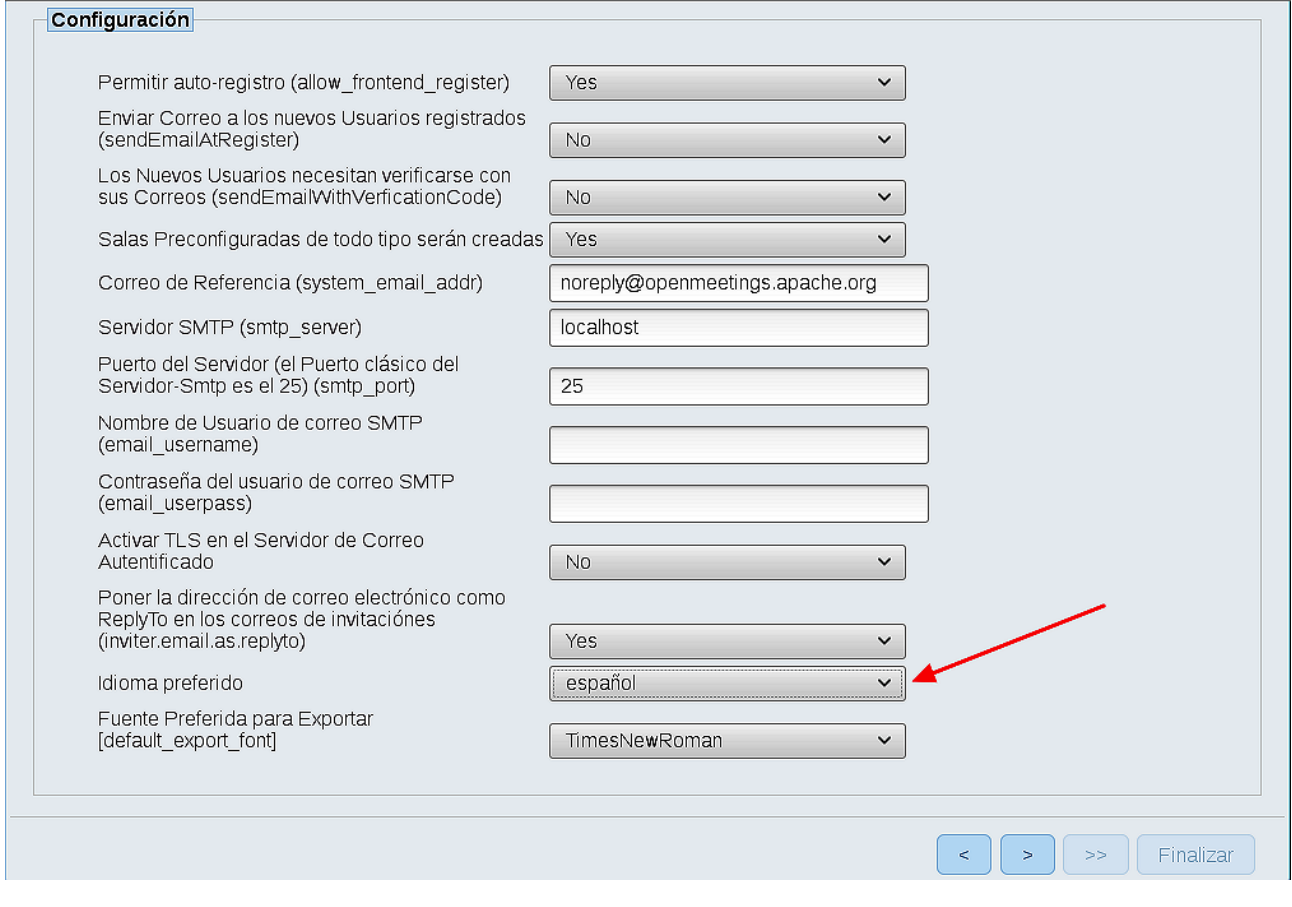

Ahora pulse el botón **y** aparecerá una nueva página:

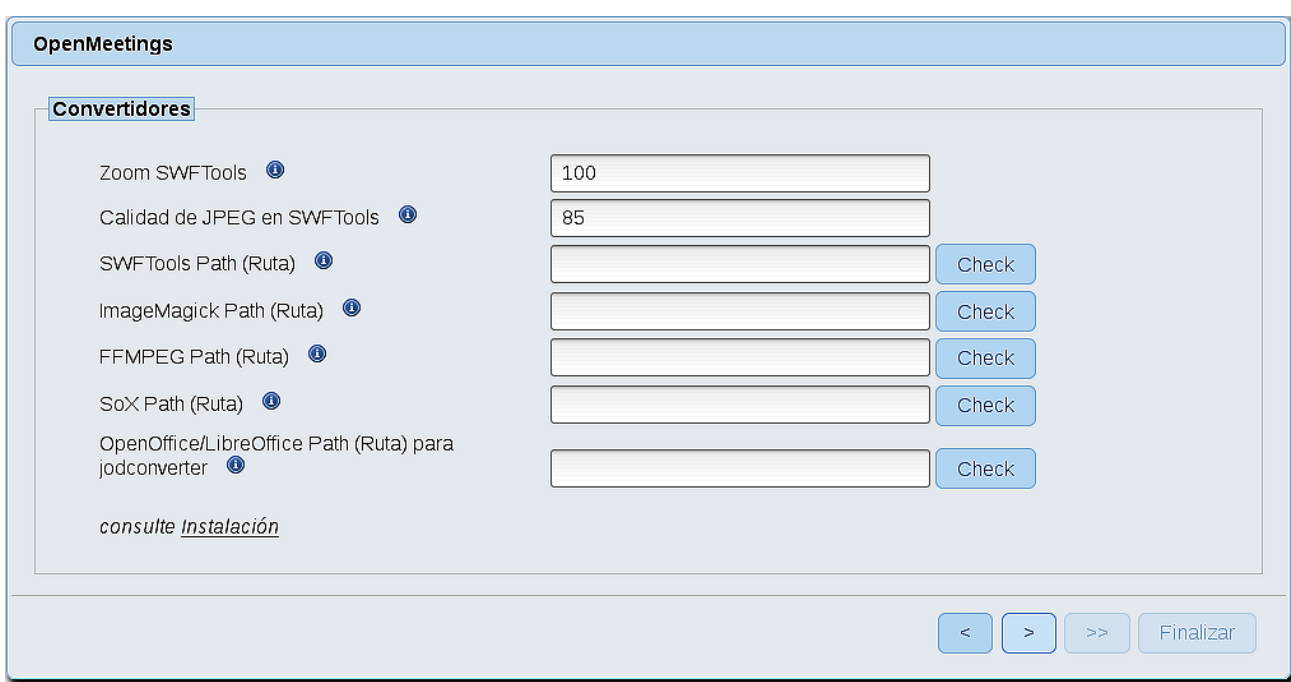

Aquí introduciremos las respectivas rutas para la imagen, video, audio y conversión de archivos subidos:

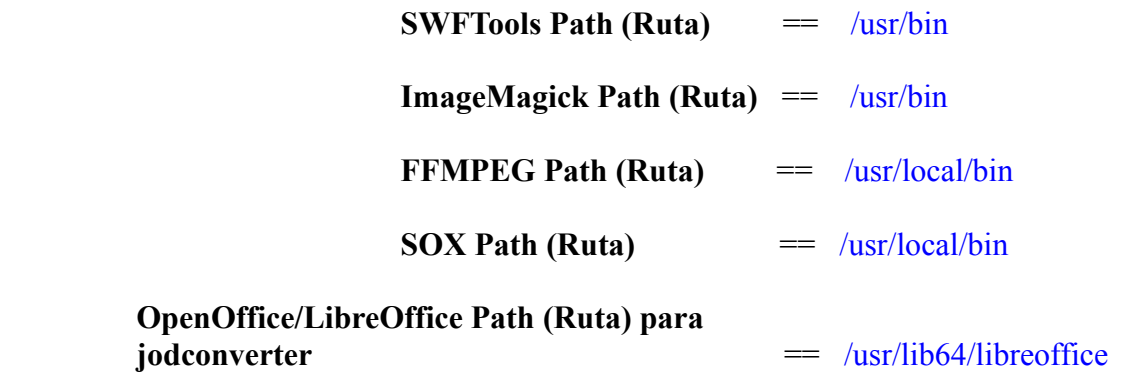

Conforme vaya introduciendo las rutas, puede comprobar si son correctas pulsando el botón llamado **Check**. Si no muestra mensaje de error alguno, es correcta.

Una vez completadas las rutas, por favor pulse el botón y pasaremos a otra página que sería para activar la función SIP. Nosotros la dejaremos tal cual, a no ser que quiera activarla sabiendo lo que hace:

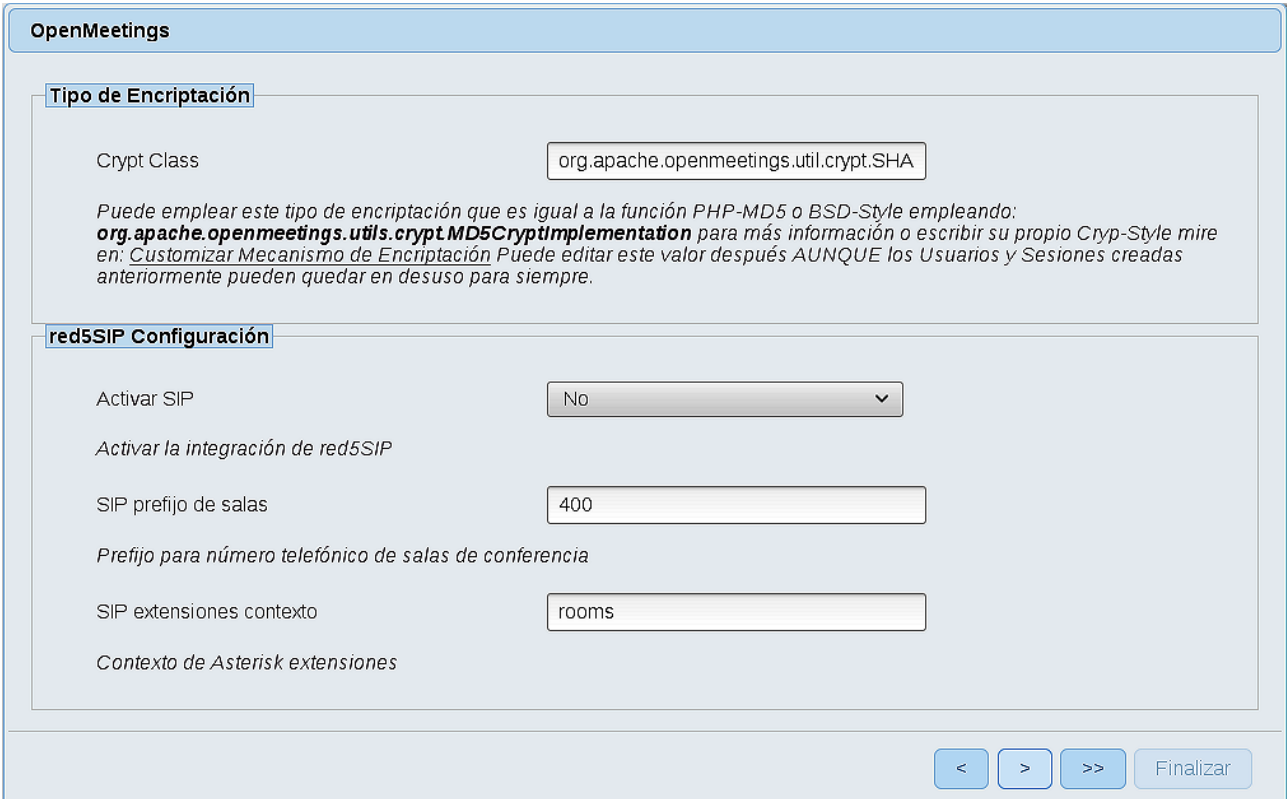

## Pulse el botón y aparecerá esta página:

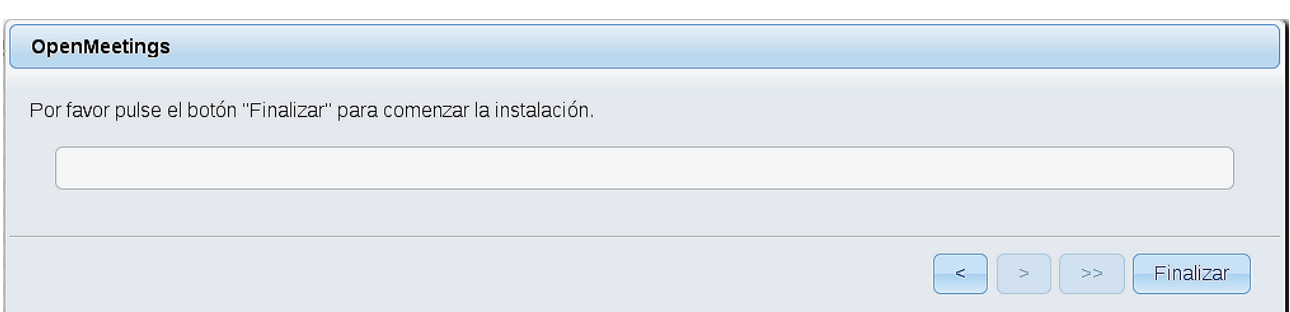

Pulse el botón **Finalizar,** y comenzarán a llenarse las tablas de nuestra base de datos.

Cuando concluya, aparecerá esta otra página. No haga clic en Entrar a la Aplicación. Antes hemos de reiniciar el servidor. Por favor, permanezca conectado a Internet:

#### /etc/init.d/red5-3 restart

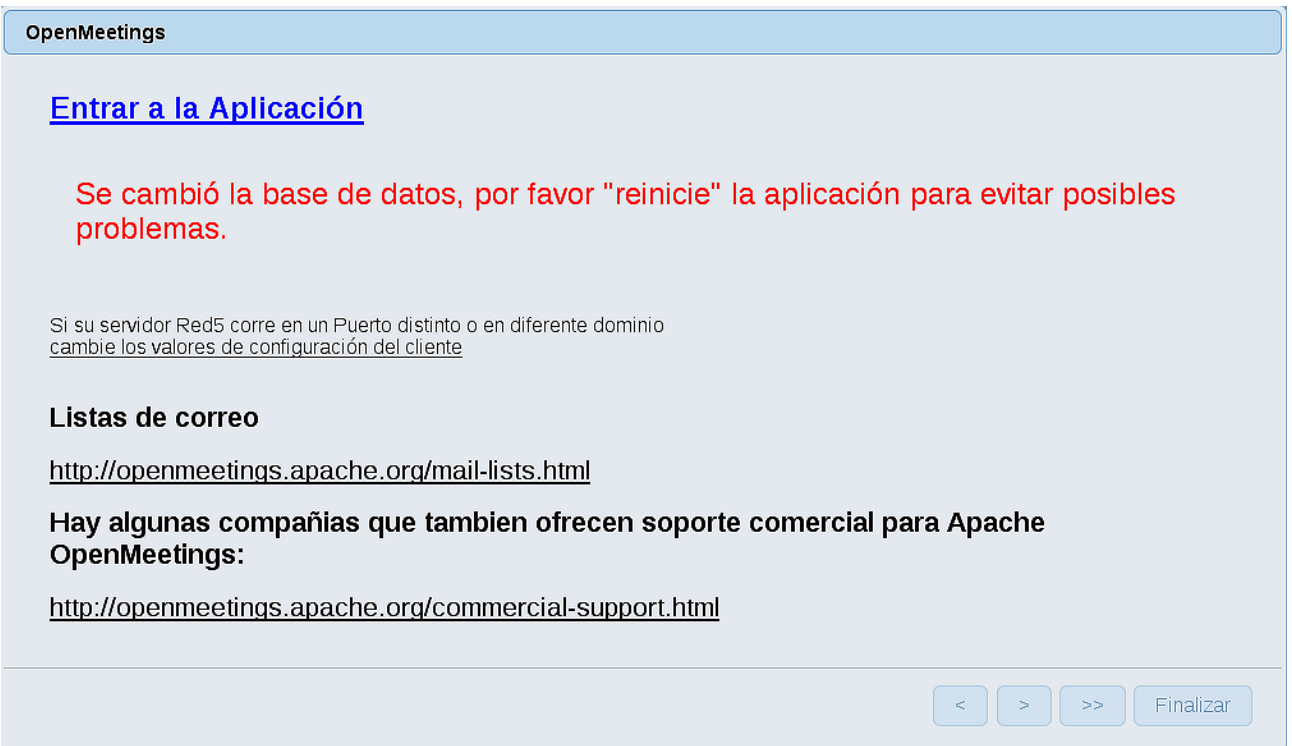

Ahora sí, puede pulsar en Entrar a la Aplicación, o ir en el navegador a:

<http://localhost:5080/openmeetings>

...y nos llevará a la entrada de OpenMeetings:

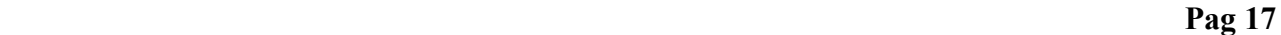

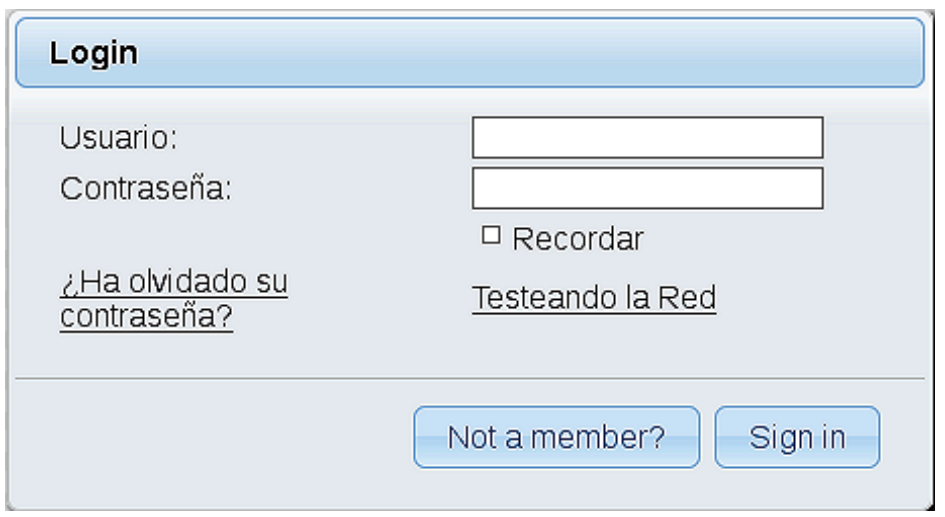

Introduzca el nombre de usuario y contraseña que haya escogido durante la instalación, pulse el botón **Sign in** y...

# ..**.Felicidades!**

La próxima vez que guste acceder a OpenMeetings, sería a través de:

<http://localhost:5080/openmeetings>

Recuerde abrir los dos puertos siguientes en el servidor:

**1935 5080**

...para que sea posible el acceso a OpenMeetings desde otros ordenadores en Lan o Internet.

**14)**

 **------ Configuración de OpenMeetings ------**

Una vez haya accedido a OpenMeetings, si quisiera hacer alguna modificación en la configuración, sería en:

 **Administration** → **Configuration**

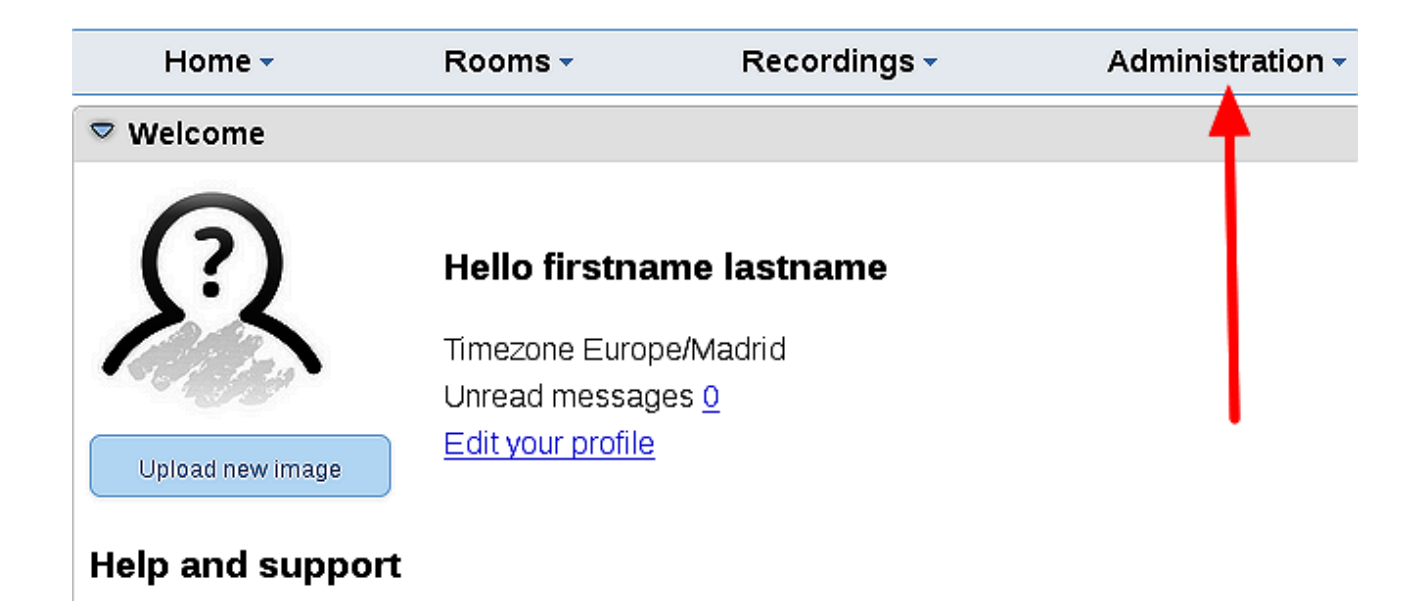

...y siguiendo el orden señalado por las flechas coloradas:

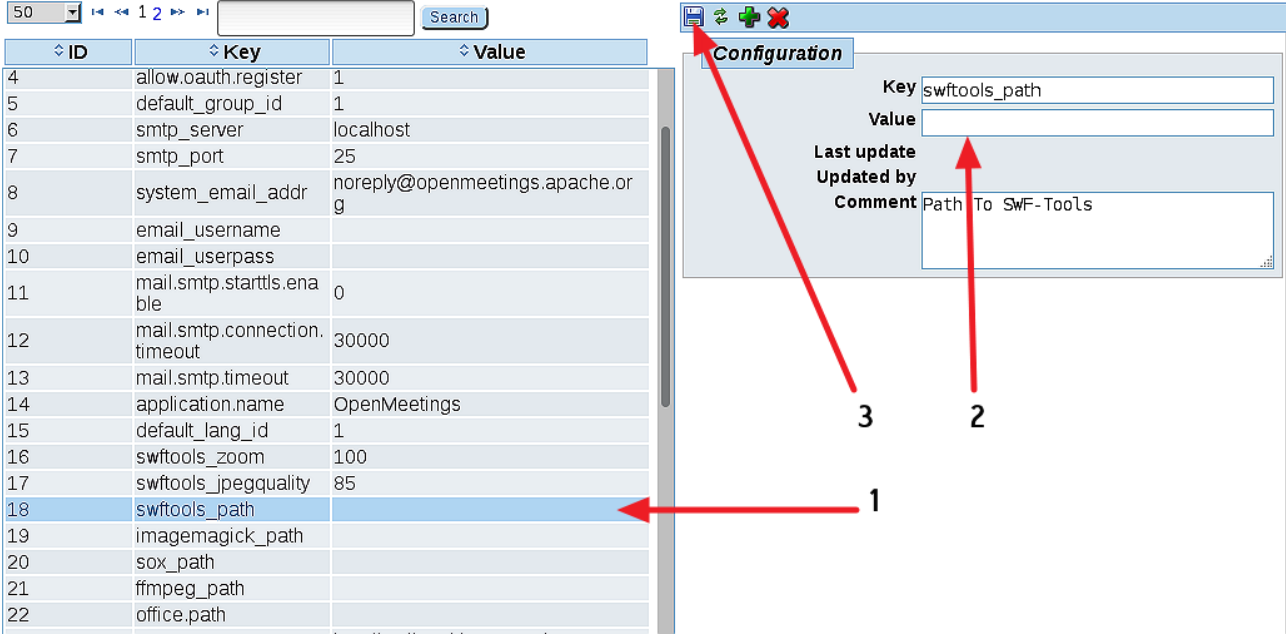

Borraremos algunos archivos y carpetas que ya no sirven, a no ser que prefiera guardarlas:

rm -f /opt/mysql-connector-java-5.1.39.jar

rm -f /opt/sox-14.4.2.tar.gz

rm -f -R /opt/sox-14.4.2

Y esto es todo.

-------------------------------

Si tiene alguna duda o pregunta, por favor expóngala en los foros de Apache OpenMeetings:

<http://openmeetings.apache.org/mail-lists.html>

Gracias.

Alvaro Bustos

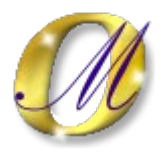